# **Pakke ut**

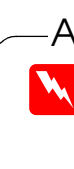

# **1. Installere programvaren 2. Konfigurere skanneren**

- 1. Sett inn programvare-CD-en for skanneren i CD-ROM-stasjonen.
- 2. Dialogboksen EPSON installasjonsprogram vises. Velg språket du foretrekker, og klikk  $\rightarrow$ .
- 3. Velg **Installer skannerprogramvare** og klikk  $\rightarrow$ .

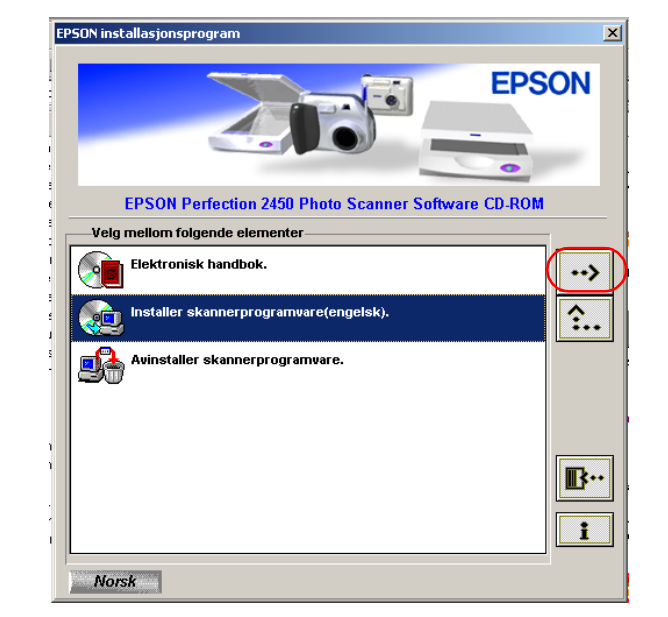

# **For Windows**

*Hvis dialogboksen EPSON installasjonsprogram ikke vises, dobbeltklikker du ikonet* **Min datamaskin***. Klikk CD-ROM-ikonet, og velg deretter Apne på Fil-menyen. Dobbelter* 

### *Merk:*

- 4. Kontroller at all programvaren i listen er merket av, og klikk **OK**.
- 5. Deretter følger du instruksjonene på skjermen til all programvaren er installert. Når det kommer frem en melding om at installasjonen er fullført, klikker du **OK**.

#### **Installere bruksprogramvare**

Hvis du vil installere Adobe® Photoshop® Elements, setter du inn CD-en i CD-ROM-stasjonen og følger anvisningene på skjermen.

#### *Merk:*

*Hvis CD-en ikke starter automatisk, dobbeltklikker du ikonet* **Min datamaskin***. Dobbeltklikk CD-ROM-ikonet og dobbeltklikk* **Setup.exe** *i mappen Adobe Photoshop Elements.*

Dette fullfører installasjonen av skannerprogramvaren. Deretter konfigurerer du skanneren slik det beskrives i "2. Konfigurere skanneren".

## **For Macintosh**

- 1. Sett inn programvare-CD-en for skanneren i CD-ROM-stasjonen.
- 2. Dobbeltklikk ikonet for det språket du foretrekker, i EPSON-mappen. *Merk:*

*Hvis EPSON-mappen ikke vises på skrivebordet, dobbeltklikker du*  **EPSON***-ikonet på skrivebordet.*

3. Dobbeltklikk **Installerer**-ikonet.

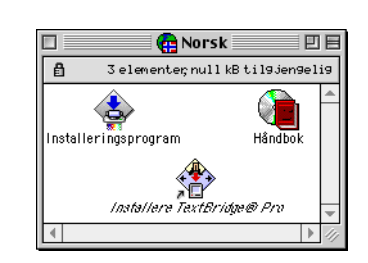

- 4. Dialogboksen Installerer vises. Pass på å installere all programvaren i listen.
- 5. Klikk **Start**, og følg instruksjonene på skjermen. Når du er ferdig med installeringsprogrammet, starter datamaskinen automatisk på nytt.
- 6. Etter at datamaskinen har startet på nytt, må du installere TextBridge® Pro. Dobbeltklikk ikonet for ønsket språk en gang til.
- 7. Dobbeltklikk ikonet **TextBridge Pro Installer** og følg anvisningene på skjermen.

### **Installere bruksprogramvare**

Installer Adobe Photoshop Elements ved å følge trinnene nedenfor.

- 1. Sett inn CD-en i CD-ROM-stasjonen.
- 2. Dobbeltklikk ikonet **Install Photoshop Elements** i Adobe Photoshop Elements-mappen i mappen for språket du foretrekker.
- 3. Følg anvisningene på skjermen.

Dette fullfører installasjonen av skannerprogramvaren. Deretter konfigurerer du skanneren slik det beskrives i "2. Konfigurere skanneren".

## **1. Låse opp og koble til skanneren**

- 1. Bruk en mynt eller liknende til å sette transportlåsen i åpen posisjon.
- 2. Koble kontakten på den integrerte TPU-en til kontakten for tilleggsutstyr på skanneren.

3. Koble strømkabelen til strøminntaket og plugg den andre enden i et strømuttak.

#### c *Forsiktig:*

*Det er ikke mulig å endre spenning for skanneren. Hvis etiketten bak på skanneren ikke viser riktig spenning for landet du er i, må du kontakte forhandleren din. Ikke koble til strømledningen.*

- 4. Åpne den integrerte TPU-en, slik at du kan se at skanneren starter.
- 5. Slå på skanneren ved å trykke på/av-knappen  $\circ$ . Indikatorlampen begynner å blinke.
- 6. Se til at skannerhodet beveger seg litt, og at lysstoffrøret på skannerhodet slås på.

7. Indikatorlampen fortsetter å lyse grønt, noe som betyr at initialiseringen av skanneren er fullført.

Hvis skanneren ikke virker slik det er beskrevet, må du se den andre siden.

#### c *Forsiktig:*

*Når du slår av skanneren, må du vente i minst 10 sekunder før du slår den på igjen. Hvis skanneren blir slått raskt på og av, kan den bli skadet.*

#### *Merk:*

*Lysstoffrøret på skanneren slås av hvis skanneren ikke mottar kommandoer fra datamaskinen i løpet av 15 minutter.*

## **2. Koble til skanneren**

1. Koble den ene enden av kabelen til en passende port bak på skanneren, som vist nedenfor.

- 2. Koble den andre enden av kabelen til en passende port på datamaskinen.
- 3. Skanneren identifiseres automatisk. For Windows-brukere vises dialogboksen under identifikasjonsprosessen.

Nå er skanneren klar til bruk.

*Merknad for brukere av Windows 2000: Når du kobler til skanneren, vises følgende dialogboks. Klikk* **Ja***.*

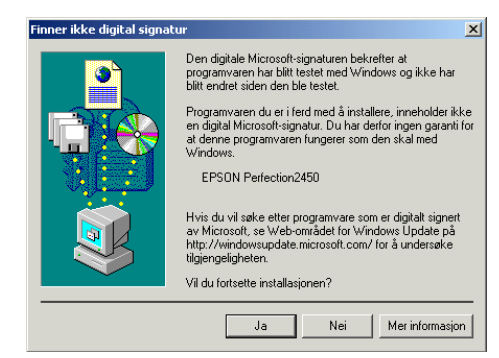

## **3. Kontroller installasjonen og konfigurasjonen**

Følg trinnene nedenfor for å forsikre deg om at installasjonen og konfigurasjonen er fullført, og at skanneren fungerer ordentlig.

1. Trykk $\otimes$ , som er startknappen på skanneren.

2. Hvis vinduet EPSON Smart Panel vises, er skanneren konfigurert og klar til bruk

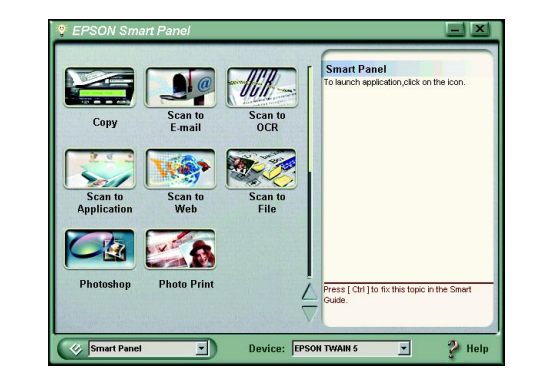

.

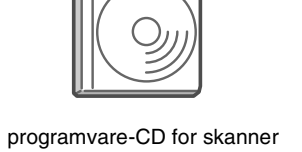

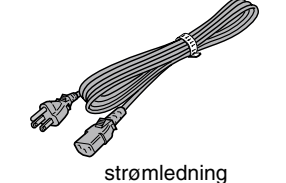

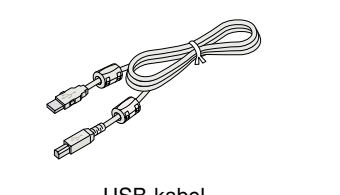

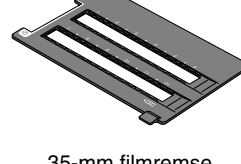

filmholdere

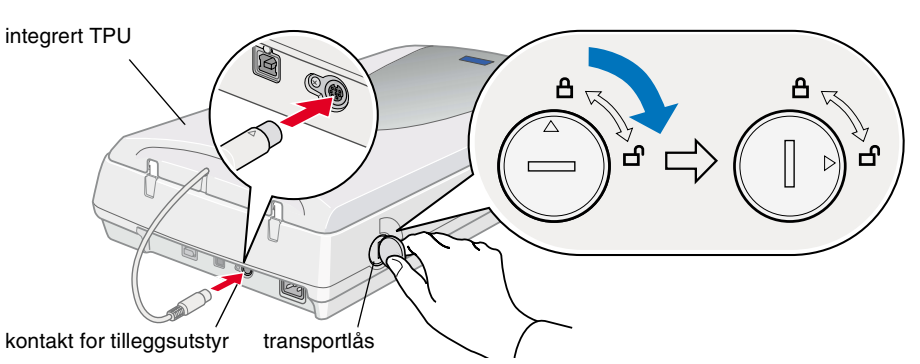

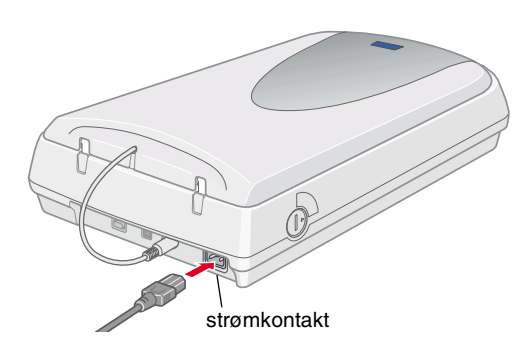

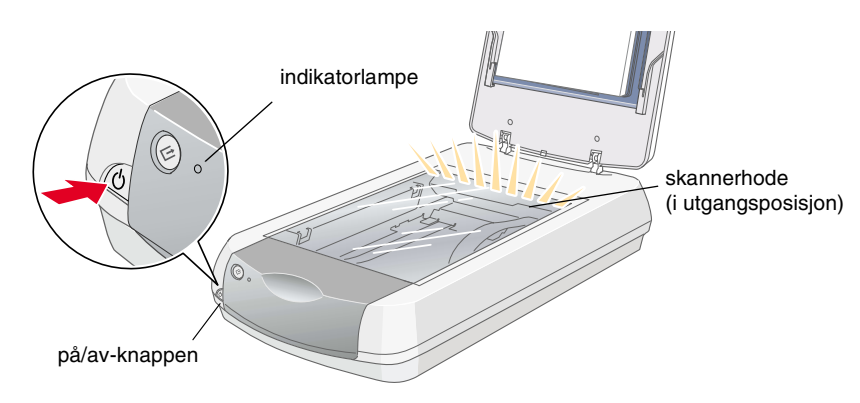

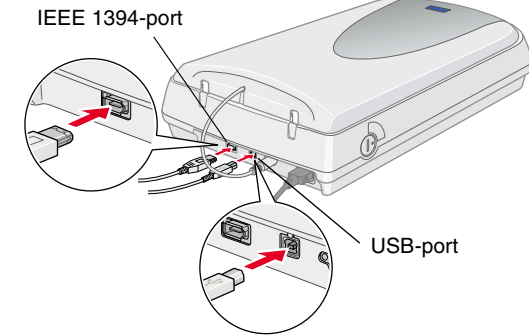

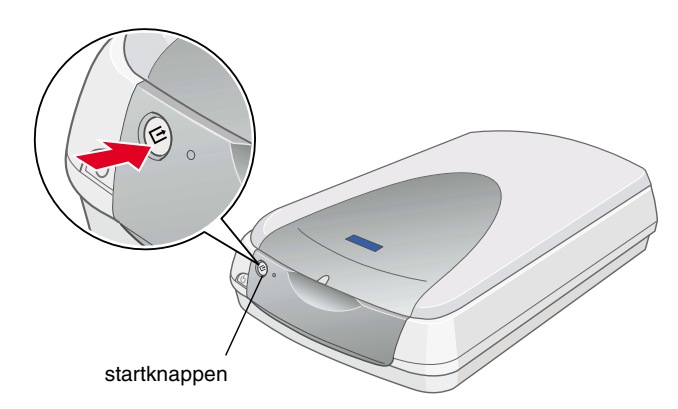

# **Les denne siden først!**

 $\overline{\mathbf{D}}$ 

 $\blacktriangleleft$ 

Ñ

ERFI

w *Advarsler må følges nøye for å unngå personskade.*

c *Forsiktighetsregler må overholdes for å unngå å skade utstyret.*

*Merknader inneholder viktig informasjon og nyttige tips om bruk av skanneren.*

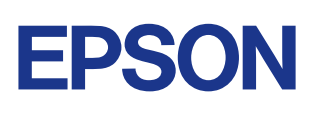

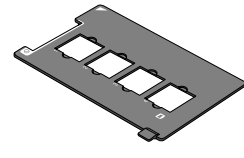

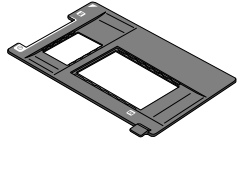

35-mm lysbilde  $120/220 (6 \times 9 \text{ cm})$  film/  $4 \times 5$  tommers film

### Advarsler, forsiktighetsregler og merknader

Kontroller at følgende deler er inkludert og at de ikke er skadet. Hvis du oppdager at elementer mangler eller er skadet, må du kontakte en EPSON-forhandler umiddelbart.

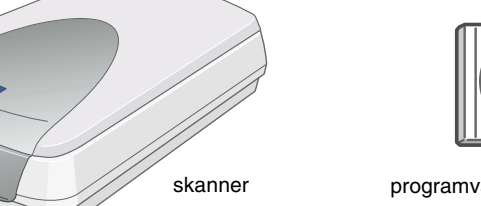

Sett inn programvare-CD-en for skanneren i CD-ROM-stasjonen, og installer programvaren FØR du kobler skanneren til datamaskinen.

# **Sikkerhetsinstruksjoner**

Les gjennom alle disse instruksjonene og ta vare på dem for senere bruk. Følg alle advarslene og instruksjonene som skanneren er merket med.

## **Ved bruk av skanneren**

- ❏ Ikke plasser skanneren på en ujevn overflate eller nær en radiator eller varmekilde.
- ❏ Bortsett fra det som er spesifikt forklart i håndbøkene som følger med skanneren, må du ikke forsøke å reparere skanneren selv.
- ❏ Under følgende forhold må du koble fra skanneren og få utført service hos kvalifisert personell:
	- ❏ Hvis strømledningen eller -kontakten er skadet.
	- ❏ Hvis det har kommet væske inn i skanneren.
	- ❏ Hvis du har mistet skanneren i gulvet, eller kabinettet er skadet.
	- ❏ Hvis skanneren ikke fungerer normalt, eller hvis den viser en markert endring i ytelse. (Ikke juster kontroller som ikke er beskrevet i driftsinstruksjonene.)
- ❏ Plugg ut skanneren før rengjøring. Rengjør kun med en fuktig klut. Ikke bruk rengjøringsmidler i væske- eller sprayform.
- ❏ Bruk bare den typen strømforsyning som er angitt på merkelappene på skanneren.
- ❏ Koble alt utstyr til jordet strømuttak. Unngå å bruke uttak på samme krets som kopimaskiner eller luftesystemer som slås av og på regelmessig.
- ❏ Hvis du bruker en skjøteledning med skanneren, må du kontrollere at den totale mengden merkestrøm (ampere) for enhetene som er koblet til skjøteledningen, ikke overskrider tillatt merkestrøm for ledningen. Kontroller også at den totale merkestrømmen (ampere) for alle enhetene som er koblet til strømuttaket, ikke overskrider tillatt merkestrøm for strømuttaket.
- ❏ Ikke la strømledningen bli skadet eller frynset.

### **Ved valg av plassering for skanneren**

- ❏ Plasser skanneren så nær datamaskinen at den nås av grensesnittkabelen med god margin.
- ❏ Plasser skanneren nær et strømuttak der strømledningen lett kan kobles fra.
- ❏ Se til at det er nok plass til ledningene bak skanneren, og at det er nok plass over skanneren til at du kan løfte den integrerte TPU-en fullstendig.
- ❏ Hold skanneren unna høye temperaturer, fuktighet og store mengder smuss eller støv. Unngå også å bruke eller lagre skanneren på steder som er utsatt for raske endringer i temperatur og fuktighet.
- ❏ Hold skanneren unna direkte sollys og kraftige lyskilder.
- ❏ Unngå steder som er utsatt for støt og vibrering.

## **ENERGY STAR®-overensstemmelse**

Crergy

Som ENERGY STAR<sup>®</sup>-partner har EPSON fastsatt at dette produktet oppfyller ENERGY STAR<sup>®</sup>-retningslinjene for energieffektivitet.

Velg språket du foretrekker, i dialogboksen EPSON installasjonsprogram, og klikk . Velg **Elektronisk håndbok** og klikk  $\rightarrow$ .

Det internasjonale programmet ENERGY STAR® Office Equipment Program er et frivillig partnerskap i data- og kontorutstyrsbransjen som har som formål å fremme introduksjonen av energieffektive personlige datamaskiner, skjermer, skrivere, telefakser, kopimaskiner og skannere i et forsøk på å redusere luftforurensning forårsaket av strømgenerering.

# **Feilsøking**

# **For Windows**

Hvis veiviseren Legg til ny maskinvare eller dialogboksen Veiviser for funnet maskinvare vises, klikker du **Avbryt** og følger trinnene som er beskrevet på den andre siden. Ikke klikk **Neste**.

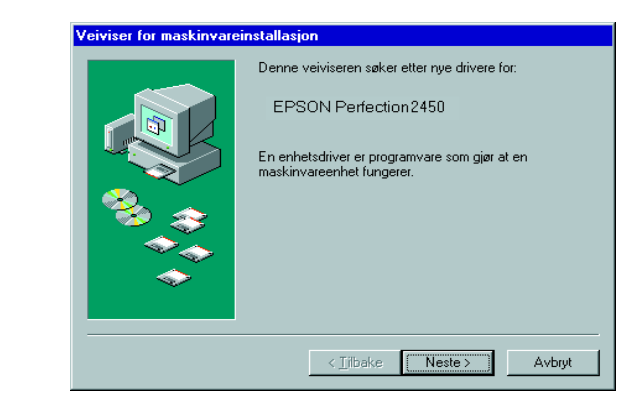

## **Rette opp problemer etter installasjon av skannerprogramvaren**

Hvis du avbrøt installasjonen av skannerprogramvaren før prosedyren var fullført, eller hvis du koblet til skanneren før du installerte programvaren, kan EPSON TWAIN være feilinstallert.

Følg disse trinnene for å installere programvaren riktig.

#### For brukere av Windows Me og 98

- 1. Koble strømkabelen og grensesnittkabelen fra skanneren.
- 2. Følg trinnene som er beskrevet på den andre siden.

#### For brukere av Windows 2000

- 1. Pass på at skanneren er slått på og koblet til datamaskinen.
- 2. Høyreklikk ikonet **Min datamaskin**, og klikk deretter **Egenskaper**.
- 3. I dialogboksen Systemegenskaper velger du kategorien **Maskinvare**, og deretter klikker du **Enhetsbehandling**.
- 4. Klikk plusstegnet (+) ved siden av Andre enheter eller Bildeenheter. Hvis skanneren vises med et spørsmålstegn (?) under Andre enheter, eller med et utropstegn (!) under Bildeenheter, høyreklikker du skannernavnet og velger så **Avinstaller...**.

- 5. Dialogboksen Bekreft fjerning av enhet vises. Klikk **OK**.
- 6. Slå av datamaskinen og slå av skanneren. Deretter kobler du skanneren fra datamaskinen.
- 7. Følg trinnene som er beskrevet på den andre siden.

# **Rette opp problemer etter skannerinstallering**

Hvis skanneren ikke virker slik det er beskrevet på den andre siden, kan det ha følgende årsaker:

- ❏ Transportlås-hendelen er ikke løst ut.
- ❏ Strømledningen er ikke ordentlig koblet til.

Sjekk disse tingene og prøv igjen.

# **Bruke den elektroniske referansehåndboken**

Hvis du vil lære mer om skanneren, kan du se *Elektronisk referansehåndbok*, som inneholder detaljert informasjon om skanning og feilsøking.

#### *Merk:*

*For at du skal kunne lese den elektroniske referansehåndboken, må en nettleser være installert på datamaskinen.*

1. Sett inn programvare-CD-en for skanneren i CD-ROM-stasjonen.

2. For Windows-brukere:

For Macintosh-brukere:

Dobbeltklikk ikonet for det språket du foretrekker, og dobbeltklikk deretter **Manual**-ikonet. Dobbeltklikk til slutt **Elektronisk håndbok**-ikonet.

3. Menyen for den elektroniske håndboken vises.

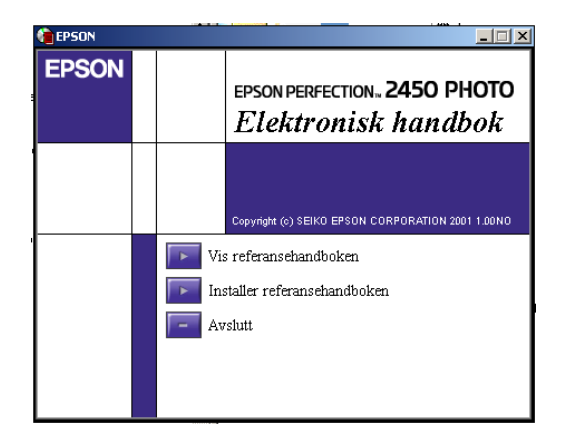

4. Hvis du vil vise *Elektronisk referansehåndbok*, klikker du **Vis referansehåndboken**. Hvis du vil installere håndboken, klikker du **Installer referansehåndboken** og følger instruksjonene på skjermen.

#### *Merk:*

*Hvis harddisken ikke har nok plass til at du kan installere den elektroniske referansehåndboken, kan du vise den direkte fra CD-ROM-en.*

5. Når *Elektronisk referansehåndbok* åpnes, kan du få tilgang til alle emnene i håndboken ved hjelp av innholdsfortegnelsen. Klikk en hovedoppføring (og en underoppføring) hvis du vil vise emner under oppføringen, og klikk et emne for å gå til siden som omhandler det emnet. Klikk **Hjelp** for å få informasjon om hvordan du bruker håndboken.

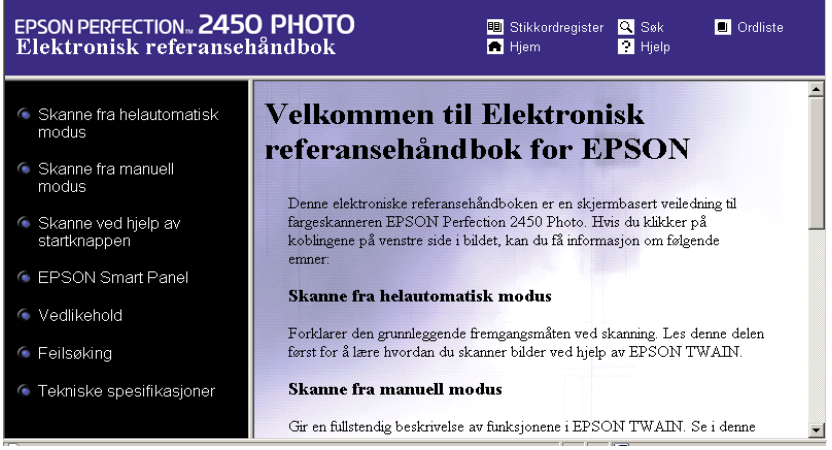

Skanneren vises under Andre enheter med et spørsmålstegn (?):

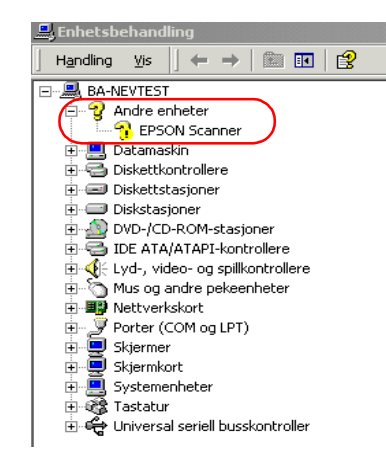

Skanneren vises under Bildeenheter med et utropstegn (!):

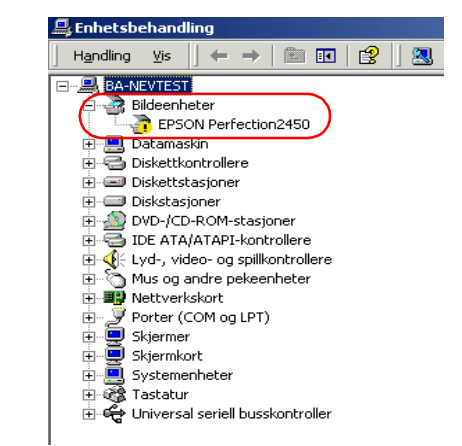

**Fargeskanner**

**Ha alltid dette dokumentet for hånden, slik at du raskt kan finne informasjon.**

°ë

 $\overline{\mathbf{e}}$ 

 $\frac{8}{5}$ 

 $\bullet$ 

**Tiet** 

alltid

오

informasjon

finne

kan

raskt

 $\overline{a}$ 

 $\overline{\sigma}$ 

**Norsk**

Med enerett. Ingen deler av denne publikasjonen kan gjenskapes, lagres i et gjenfinningssystem eller overføres i noen form eller på noen måte, elektronisk, mekanisk, ved kopiering, opptak eller på annen måte, uten at det på forhånd er gitt skriftlig tillatelse fra SEIKO EPSON CORPORATION. Det påtas ikke noe patentansvar når det gjelder bruk av informasjonen i dette dokumentet. Det påtas heller ikke noe ansvar for skader som skyldes bruk av informasjonen i dette dokumentet.

Verken SEIKO EPSON CORPORATION eller dets datterselskaper er ansvarlig overfor kjøper av dette produktet eller tredjeparter for skader, tap, kostnader eller utgifter som kjøper eller tredjepart har pådratt seg som et resultat av: ulykke, feilaktig bruk eller misbruk av dette produktet eller uautoriserte endringer eller reparasjoner på dette produktet.

SEIKO EPSON CORPORATION og dets datterselskaper kan ikke holdes ansvarlig for skader eller problemer som oppstår ved bruk av noe tilleggsutstyr eller noen forbruksprodukter andre enn dem som SEIKO EPSON CORPORATION har angitt som originale EPSON-produkter eller EPSON-godkjente produkter.

EPSON er et registrert varemerke for SEIKO EPSON CORPORATION.

Macintosh er et registrert varemerke for Apple Computer, Inc. Microsoft og Windows er registrerte varemerker for Microsoft Corporation i USA og andre land.

Adobe og Photoshop er registrerte varemerker for Adobe Systems Incorporated.

*Generell merknad: Andre produktnavn som brukes i dette dokumentet, er kun for identifiseringsformål, og kan være varemerker for sine respektive eiere. EPSON fraskriver seg alle rettigheter til disse merkene.*